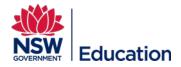

## Navigating the ePortfolio

This reference guide explains how to enroll navigate and use the ePortfolio function in MyPL.

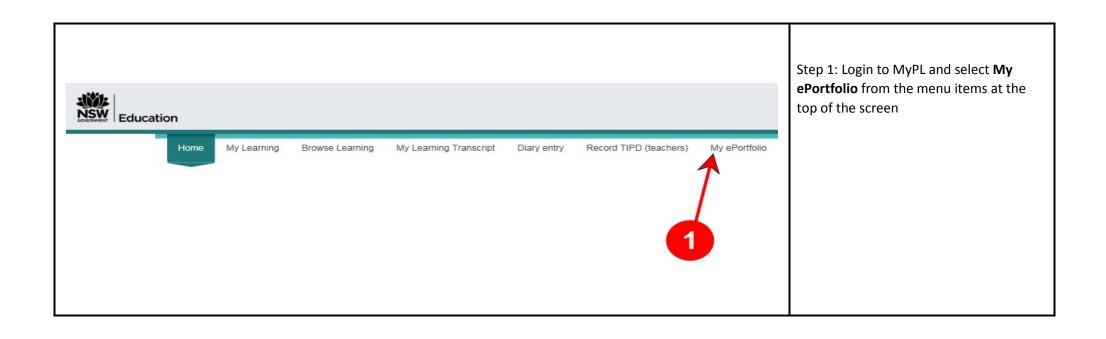

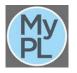

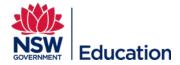

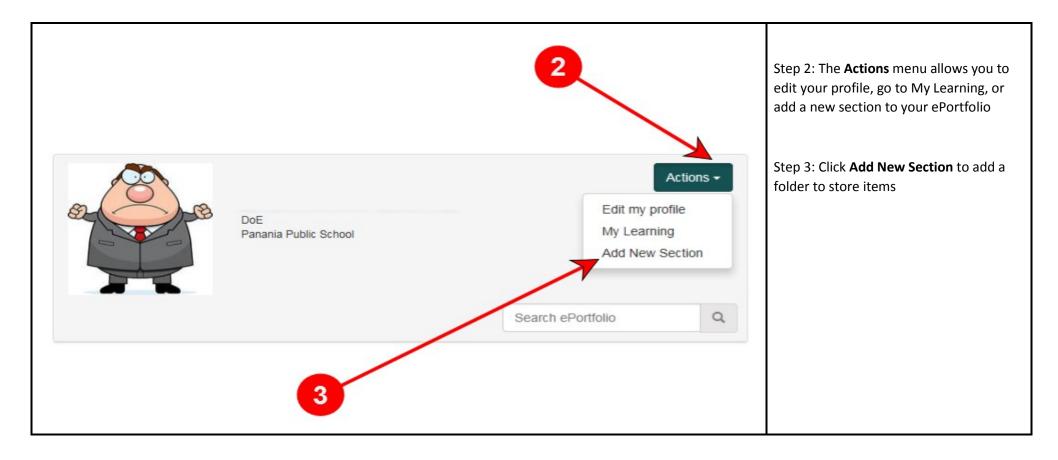

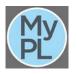

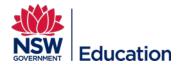

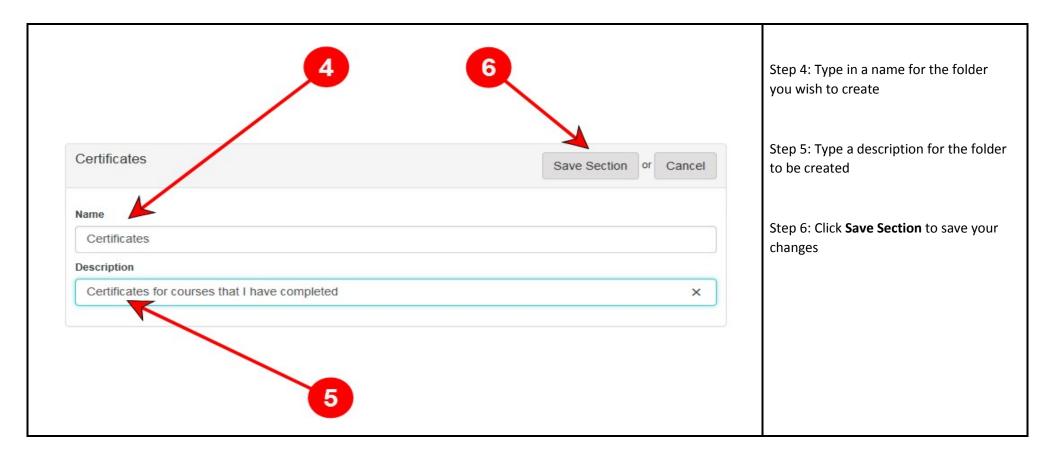

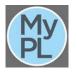

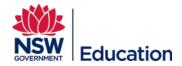

| DoE<br>Panania Public School                                                                         | Actions -<br>Search ePortfolio | Step 7: Navigate to where your files are<br>stored on your device, and drag and<br>drop a single file to add it to the folder<br>Step 8: Choose <b>Select File</b> to navigate<br>your device directory and select a file<br>to upload to the folder |
|----------------------------------------------------------------------------------------------------|--------------------------------|----------------------------------------------------------------------------------------------------|
| Certificates                                                                                         | Edit Section Delete Section    |                                                                                                    |
| Certificates for courses that I have completed<br>Drop file here to upload<br>or<br>Select file<br>7 | d it                           |                                                                                                    |

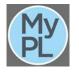

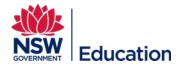

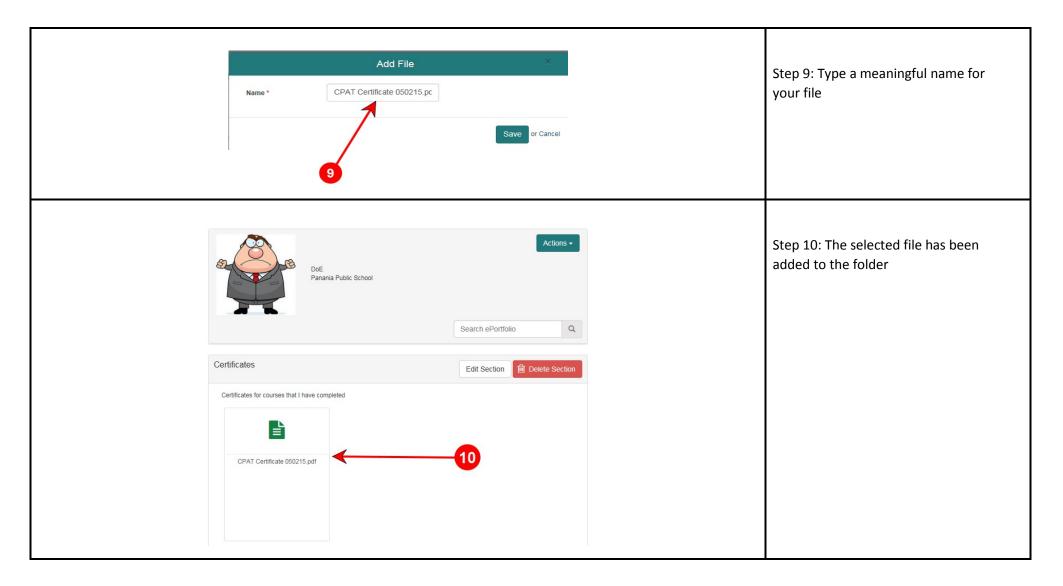

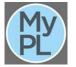

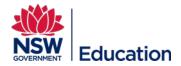

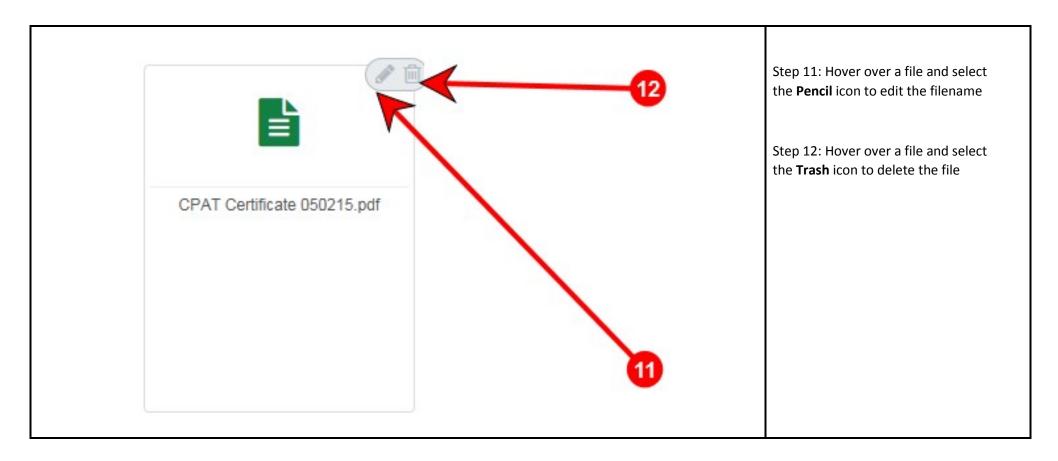

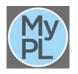